1. 首先,请您在一体机在操作界面上选择"自助扫描"功能选项。如图一所示: **Unifound** 

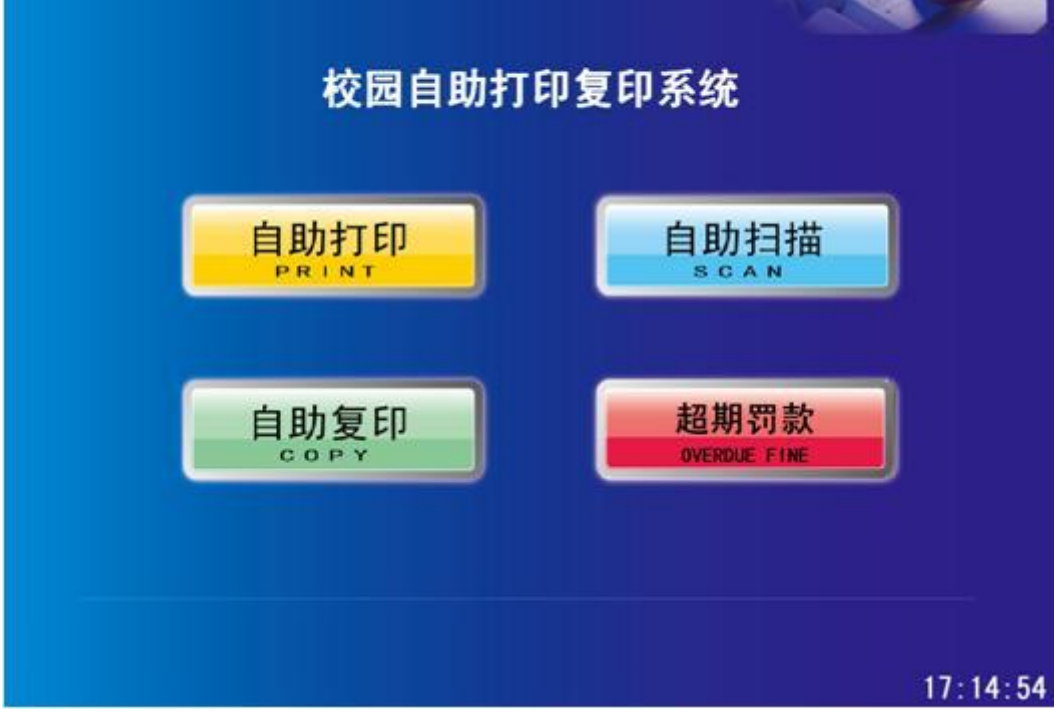

图一

2. 触摸点击"自助扫描"功能选项后,将弹出提示刷卡界面。请您使用校园卡 在刷卡区域进行刷卡确定。如图二所示:

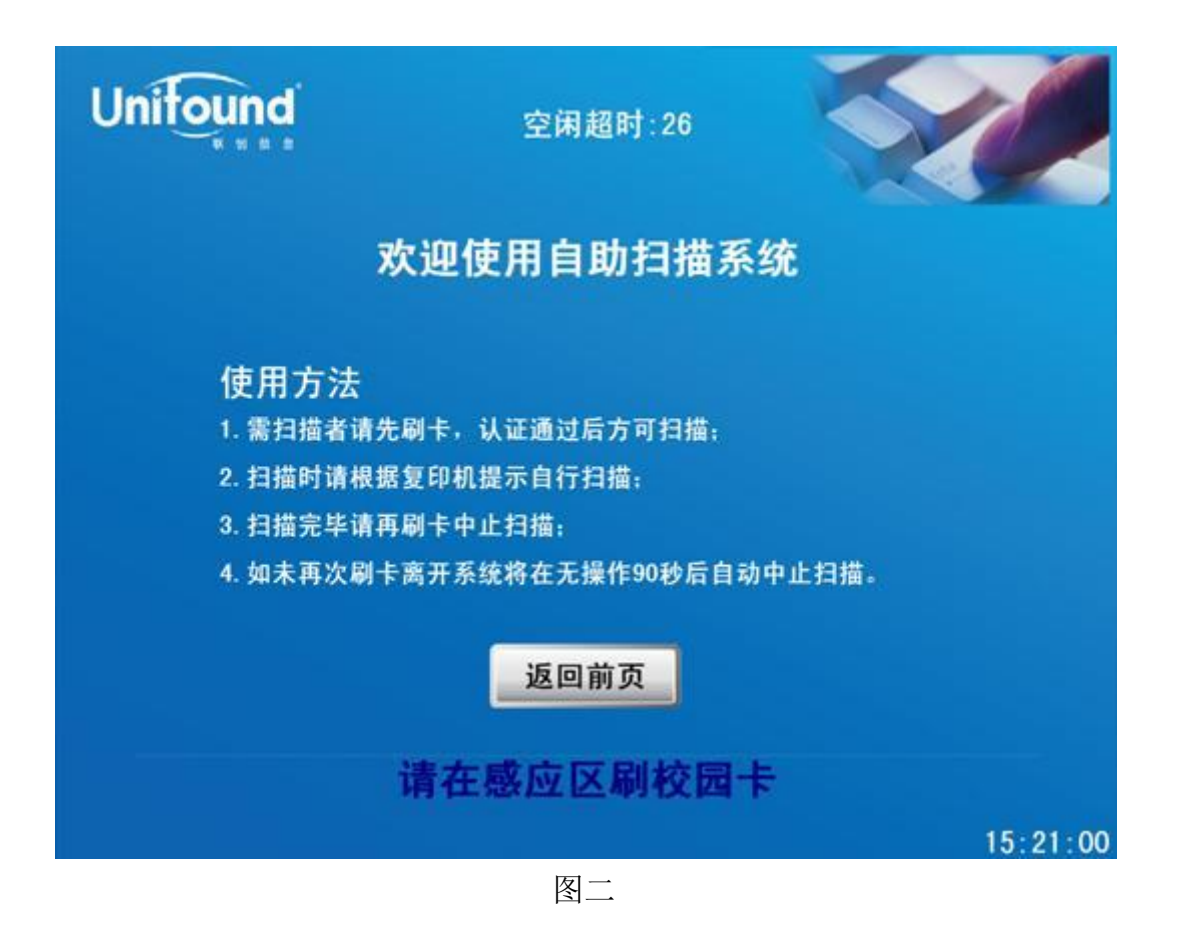

3. 刷卡确定后, 界面中将提示您的账户信息、余额等情况, 如图三所示:

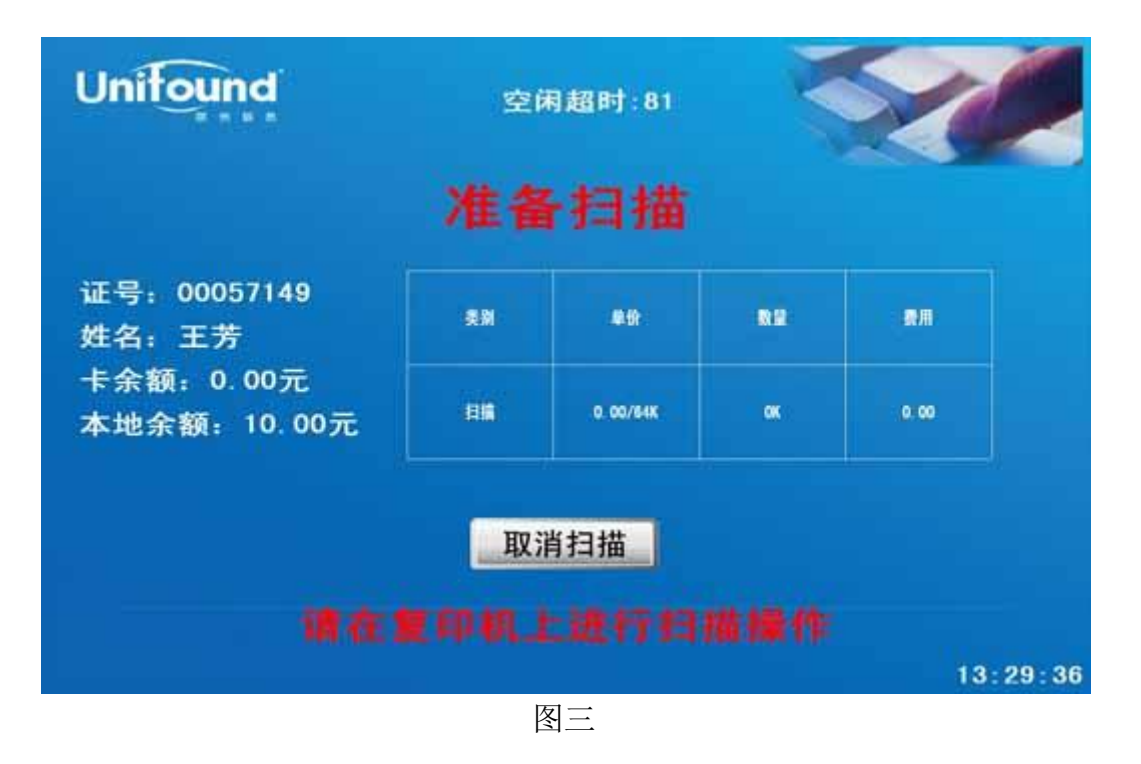

4. 然后按照您的需要在旁边的复印机上进行扫描操作(相关操作见文档最后), 扫描过程中,如果对您所扫描的文件不满意,可以点击取消扫描,界面如图四所 示,确定则取消本次扫描,取消则返回扫描界面继续扫描。

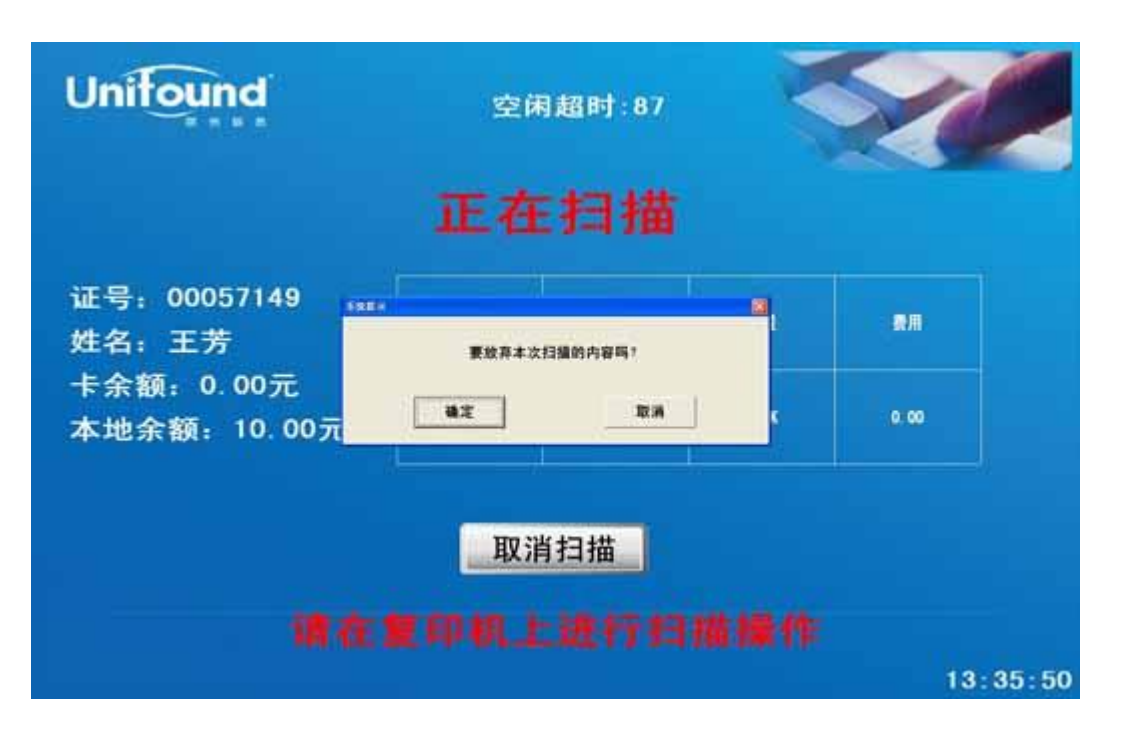

图四

5.确定完成全部的扫描任务后,请使用您的校园卡在刷卡端的刷卡区域上进行再 次刷卡。

此次刷卡将终止本次扫描任务。(如果您忘记刷卡退出,请不要担心,在机 器闲置超过 90 秒后,系统仍然会终止本次扫描)。 如图五所示:

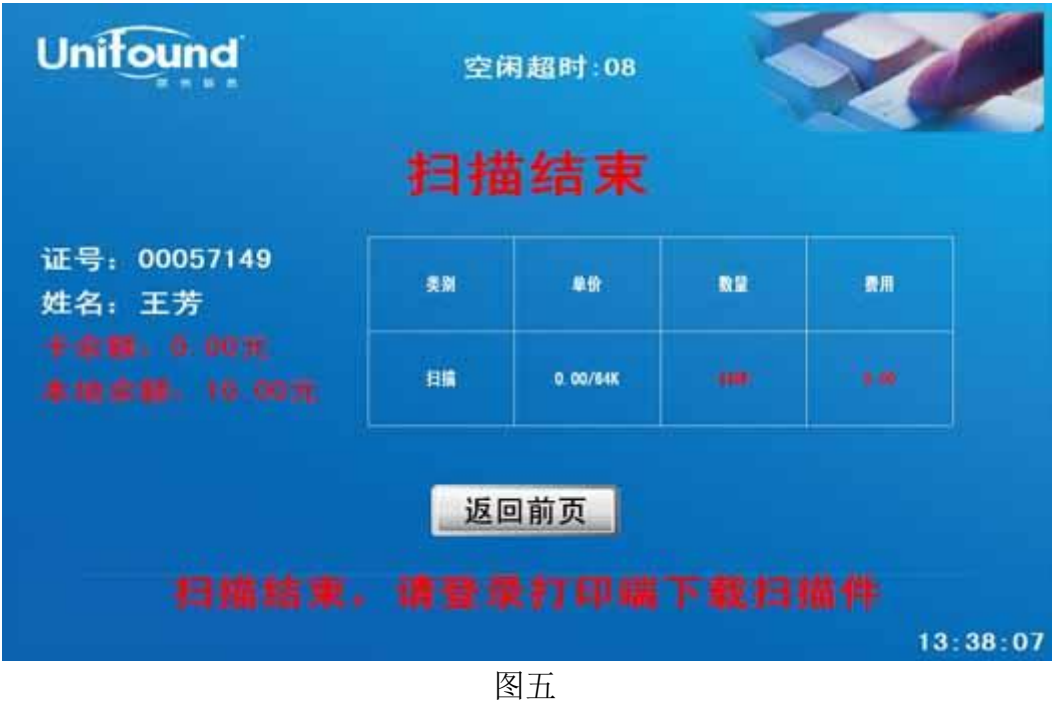

6. 本次自助扫描任务全部完成!您可以凭用户名和密码直接登录联创打印客户 端直接下载。

## 复印机相关操作如下图所示:

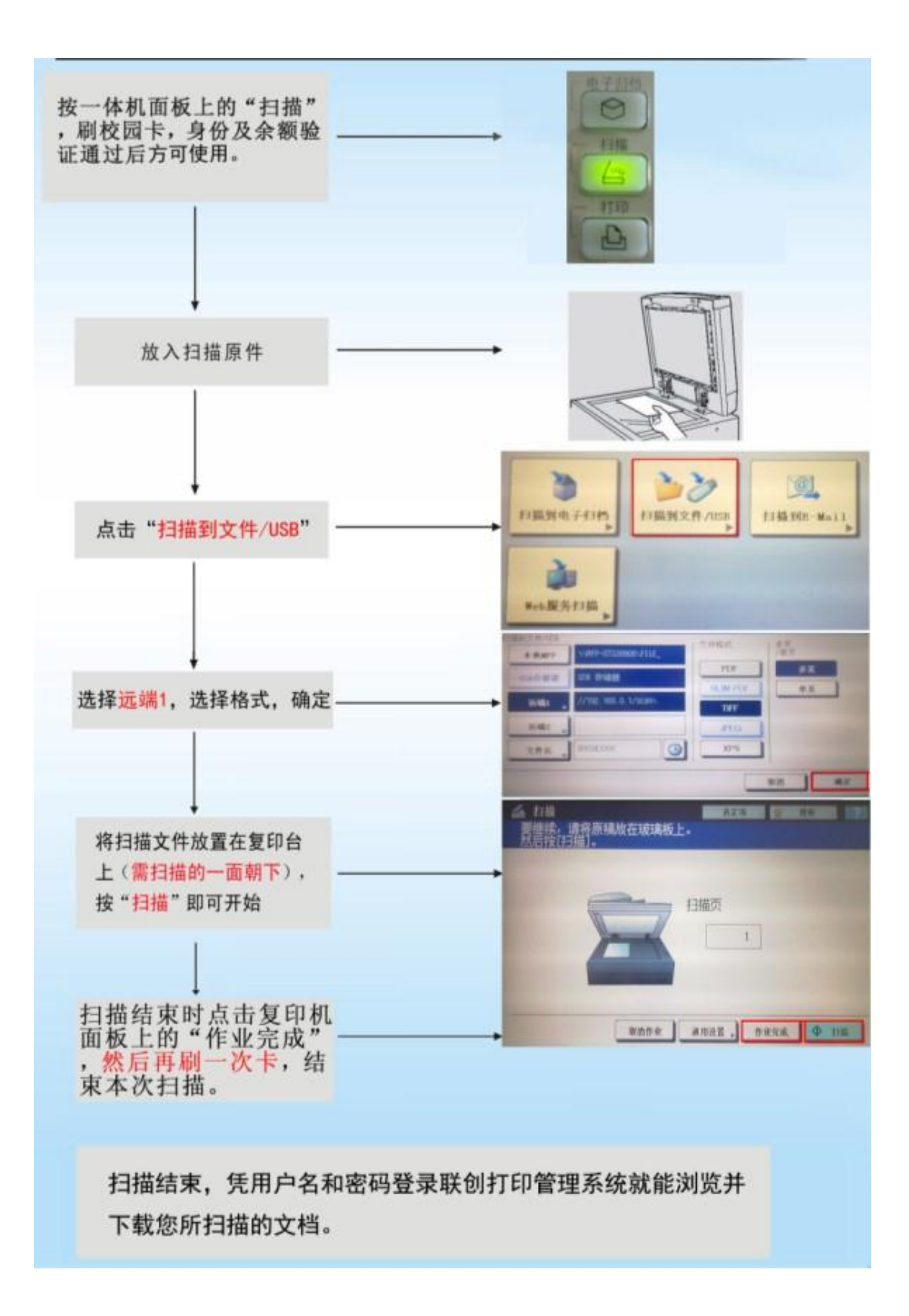